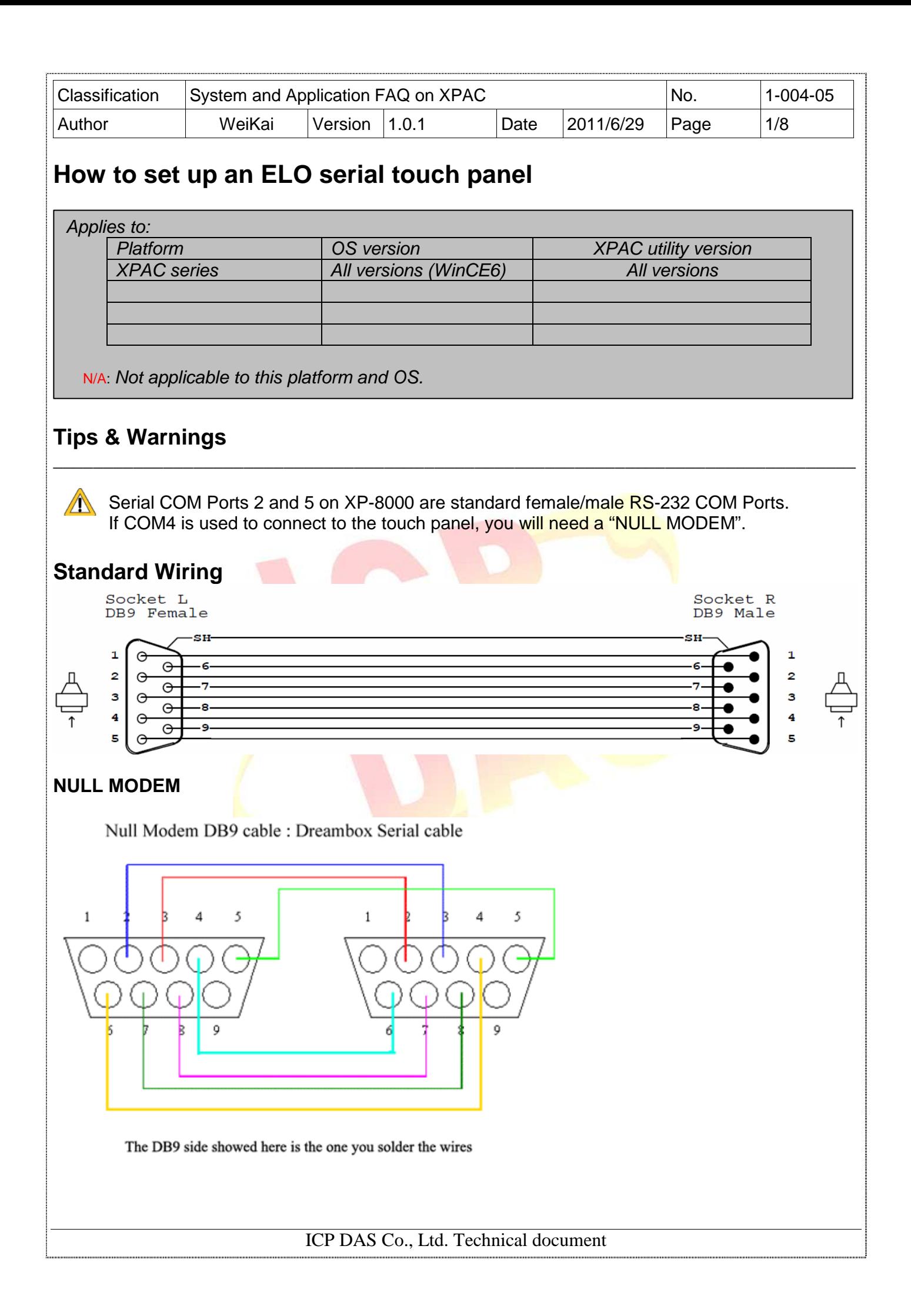

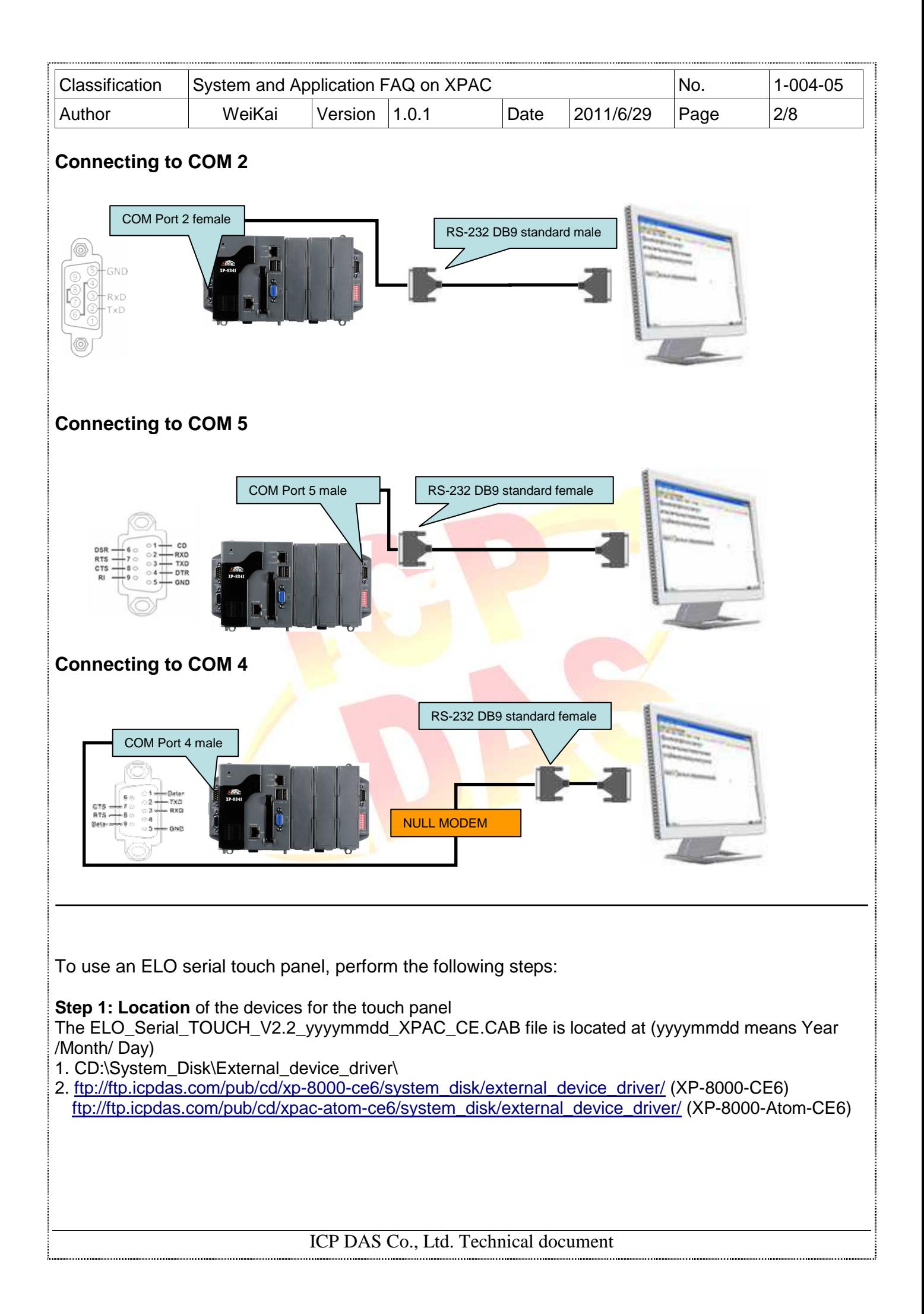

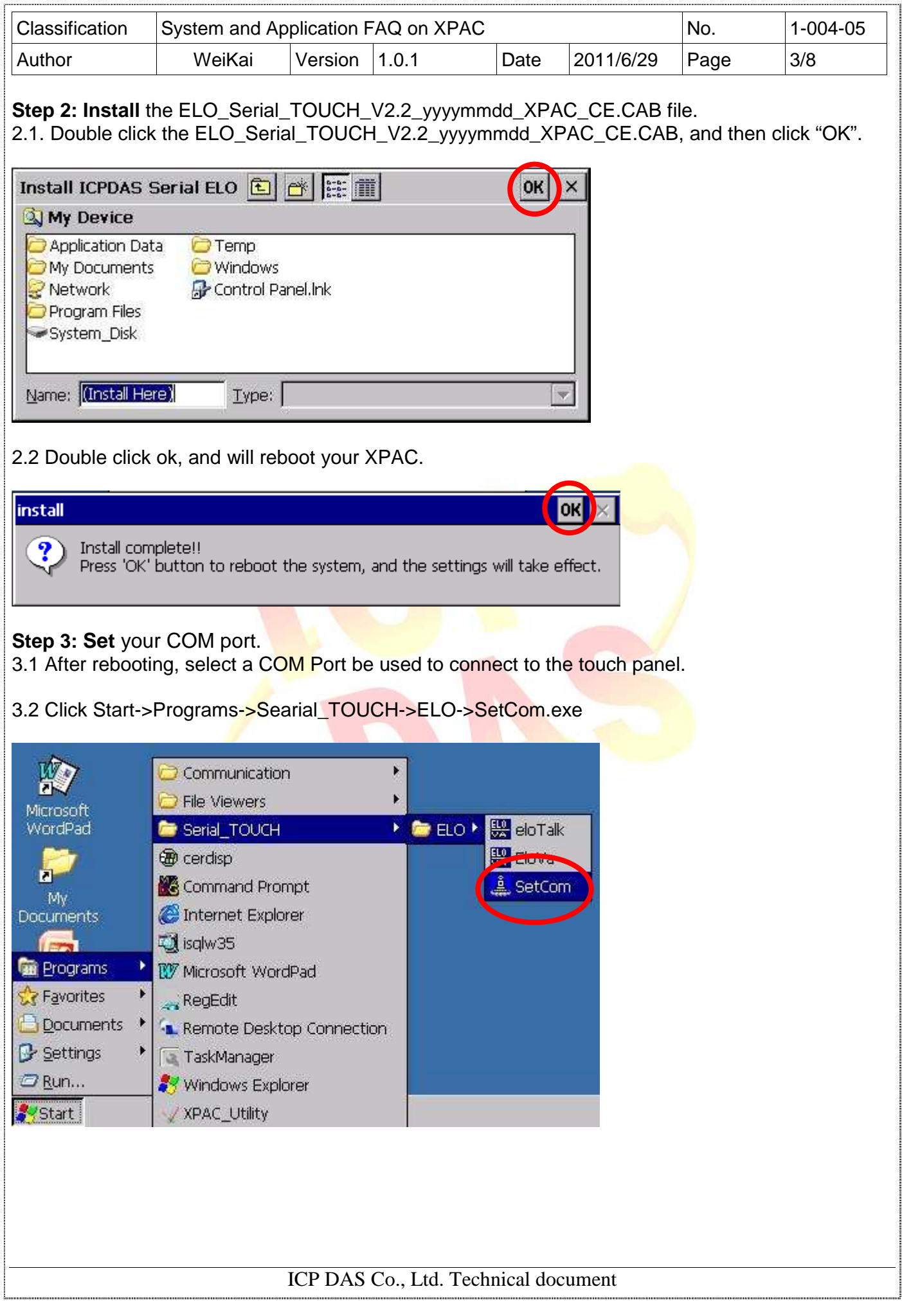

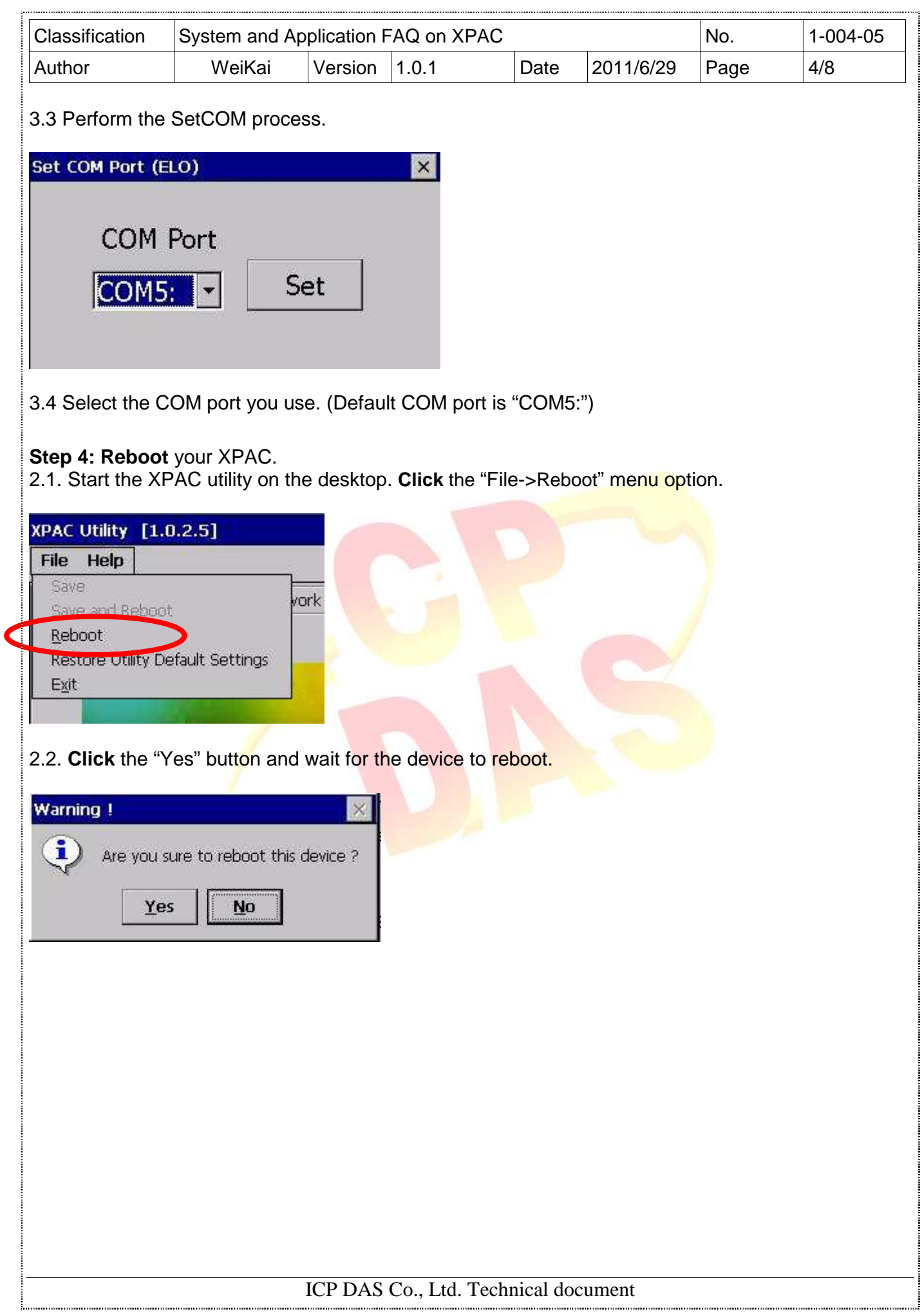

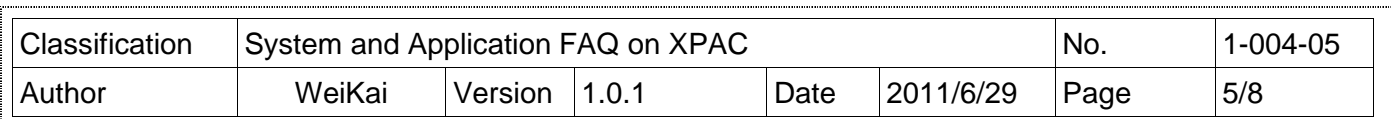

**Step 4: Execute** the calibration program.

4.1. Click Start->Programs->Searial\_TOUCH->ELO->EloVa.exe

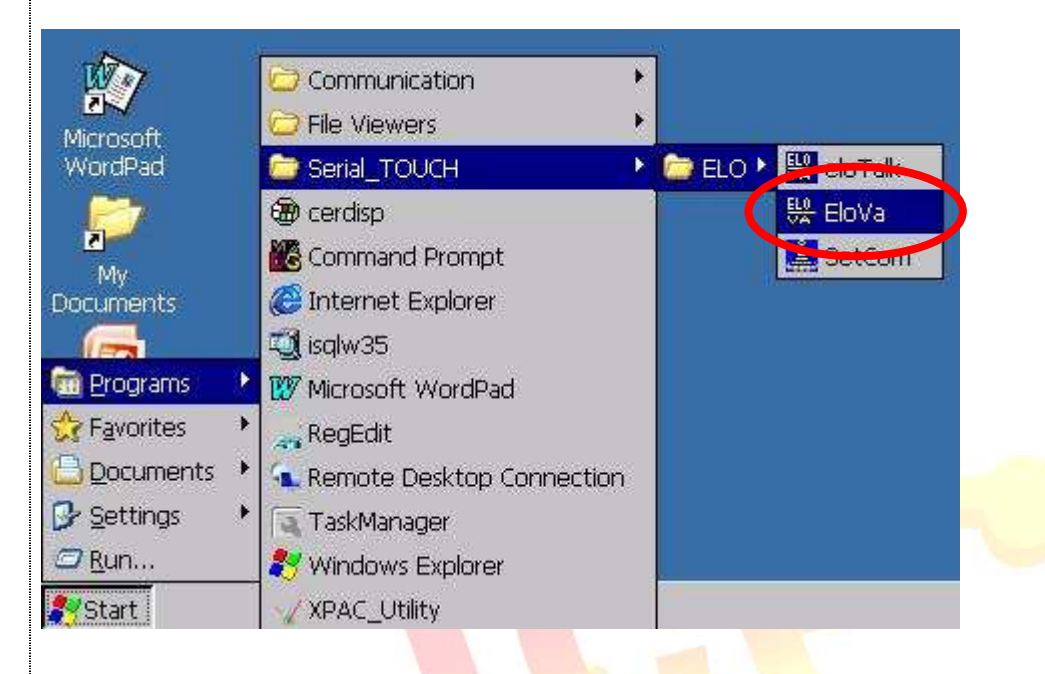

ICP DAS Co., Ltd. Technical document

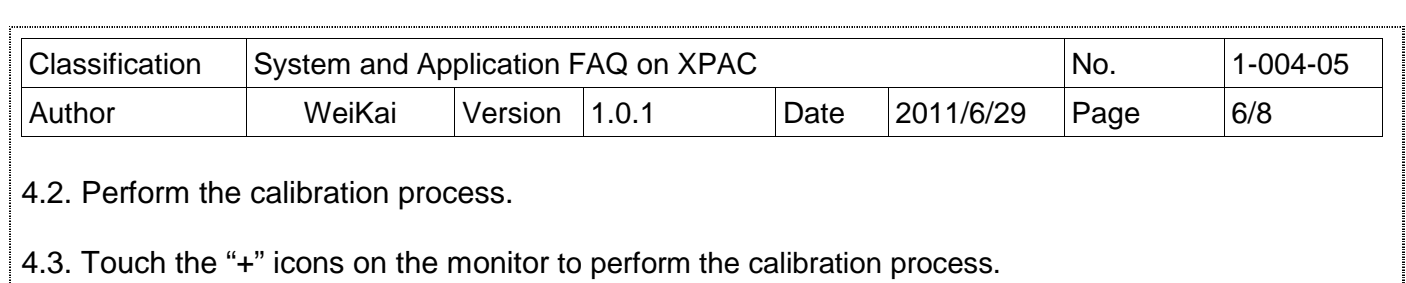

Touch targets from a position of normal use. **Ay** Escalapp ▌<sub>▓</sub>▟▸◂यृष्ण<mark>ा</mark>न् ICP DAS Co., Ltd. Technical document

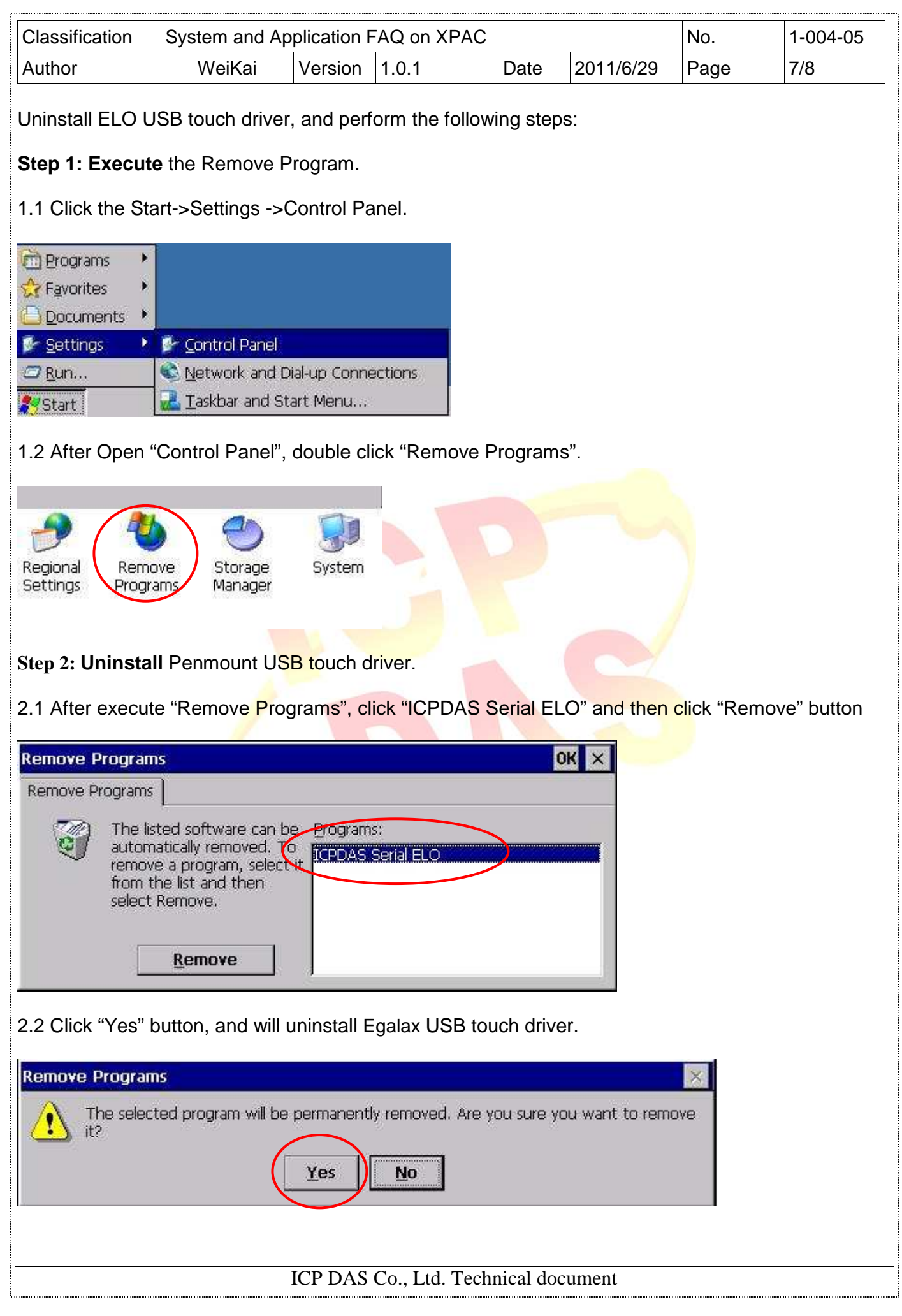

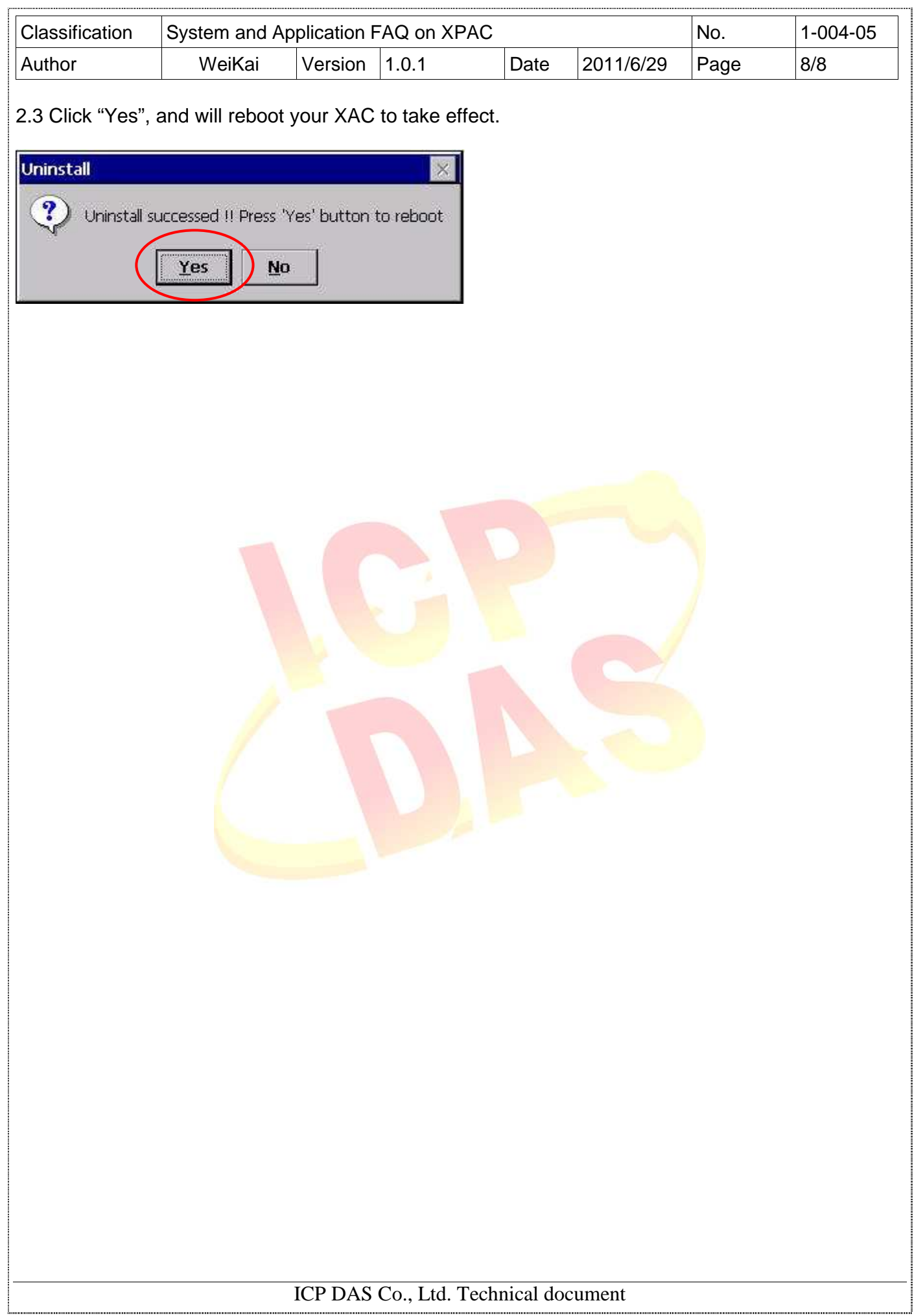